# **วิธีการติดตั้งไดร์เวอร์เครื่องพิมพ์ รุ่น L565 เชอื่ มตอ่ แบบ USB ส าหรบั Mac OSX**

### **หมายเหตุ**

**1.เปิดเครอื่ งพมิ พแ์ ละเชอื่ มตอ่ สาย USB ระหว่างเครื่องพิมพ์กับคอมพิวเตอร์ก่อน 2.เชอื่ มตอ่ สญั ญาณอนิ เตอรเ์น็ต**

# **วิธีการติดต ั้งไดร์เวอร์**

1. ใสแ่ ผ่นซดี ไีดรเ์วอร์และดับเบิ้ลคลิกที่ **Setup Navi**

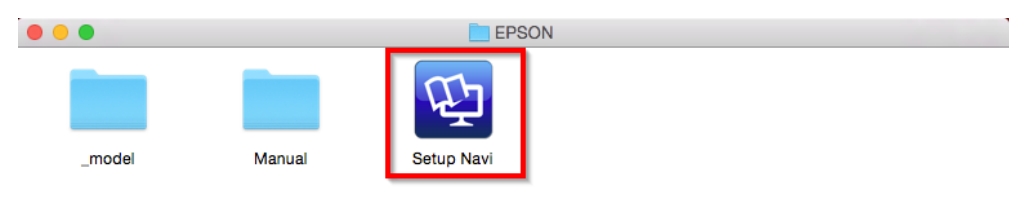

2. จะปรากฎหนา้ตา่ งดงัภาพ ตรงชอ่ งคน้ หาใหพ้ มิ พ์**L565** และ **กดค้นหา**

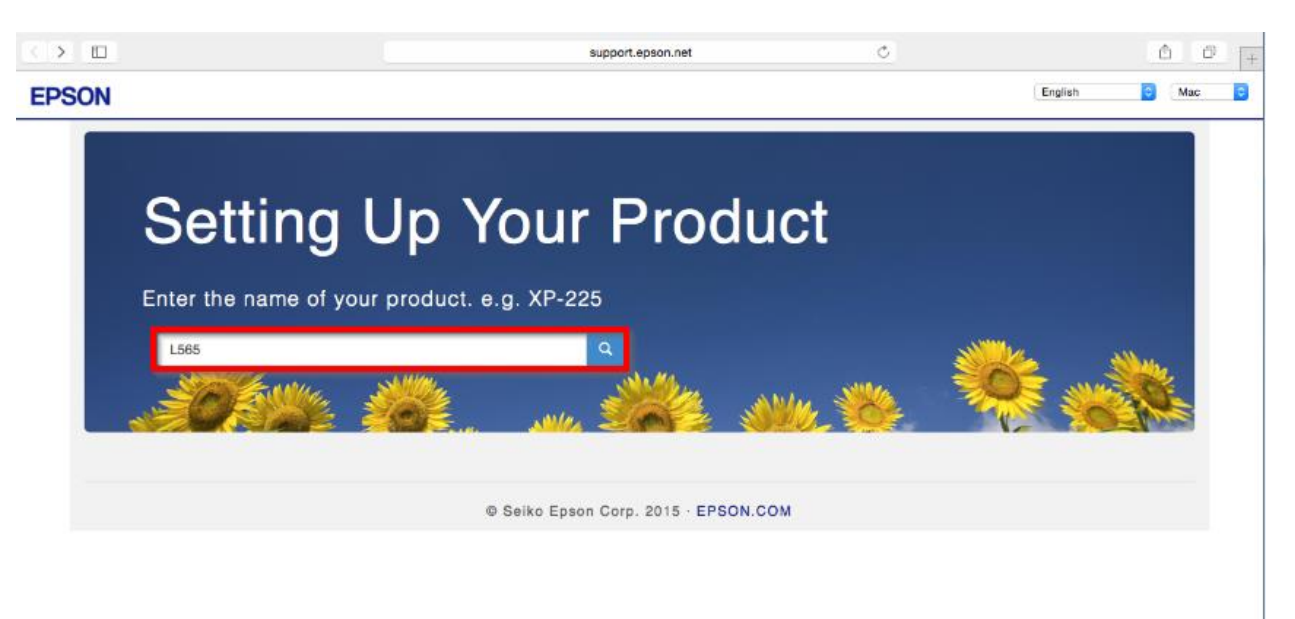

3. จะปรากฎหน้าต่างดังภาพ คลิกที่ **Let's get started**

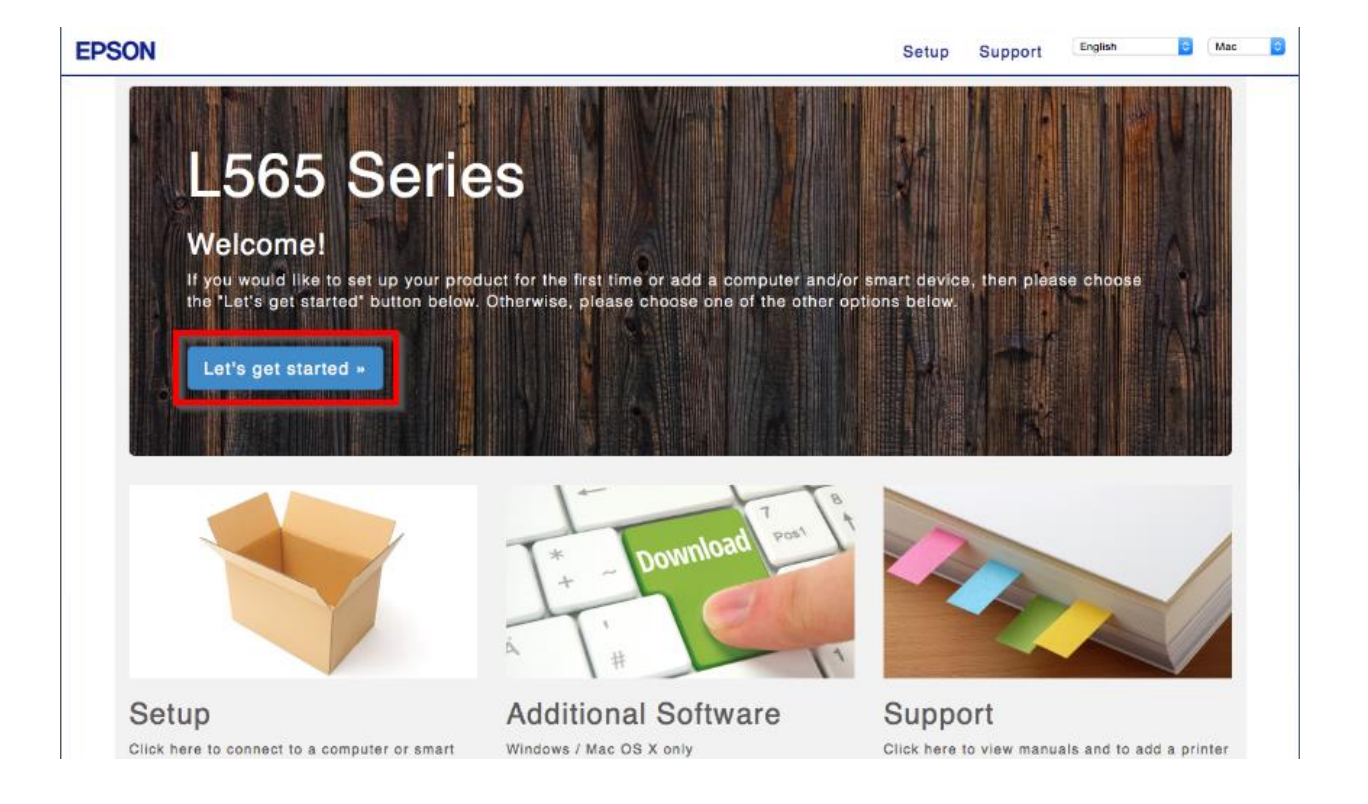

### 4. คลิก **Download**

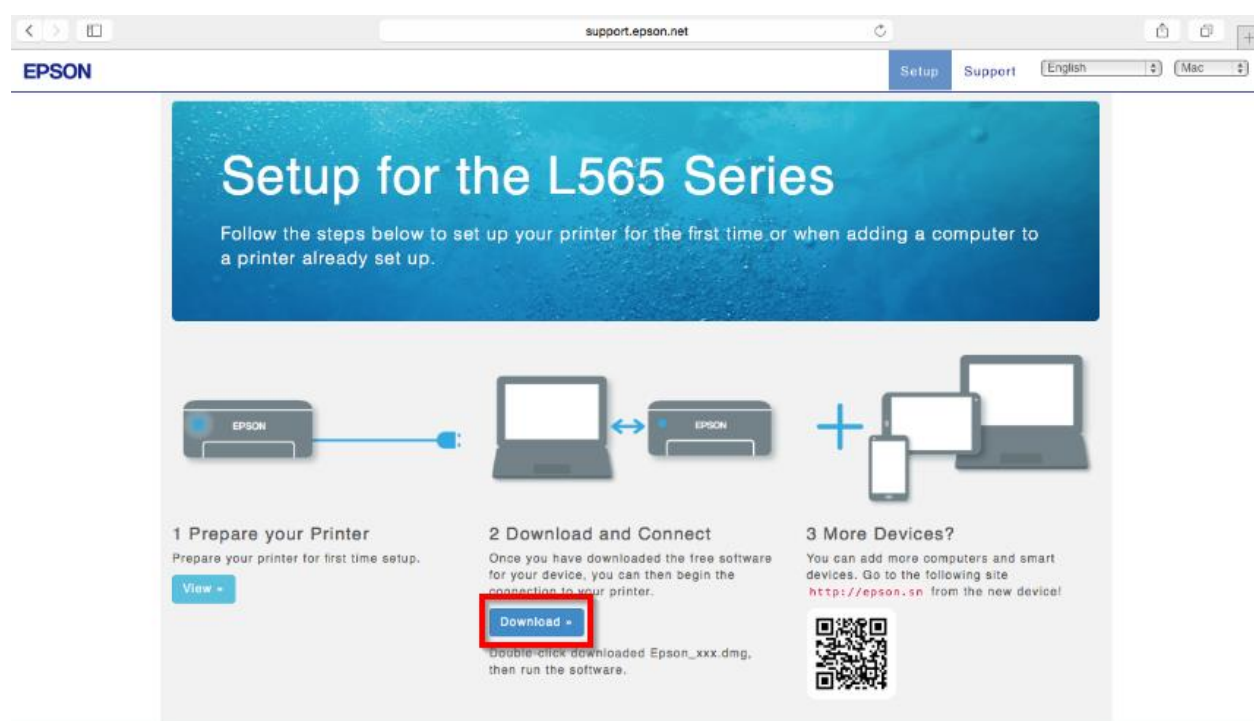

5. จะได ้ไฟล์ติดตั้งมา ให้**ด ับเบิ้ลคลิก** ที่ไฟล์ติดตั้ง

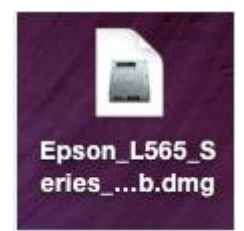

6. จะปรากฎหน้าต่างดังภาพ ดับเบิ้ลคลิกที่ **Install Navi**

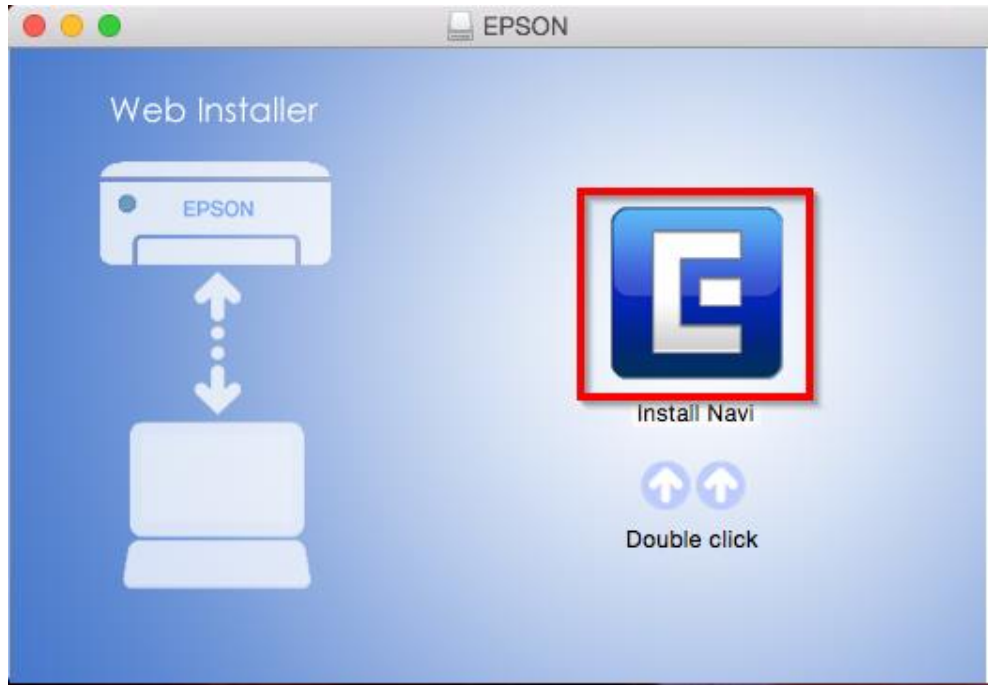

7. ใส่ Password ( หากมี ) จากนั้นคลิก **OK**

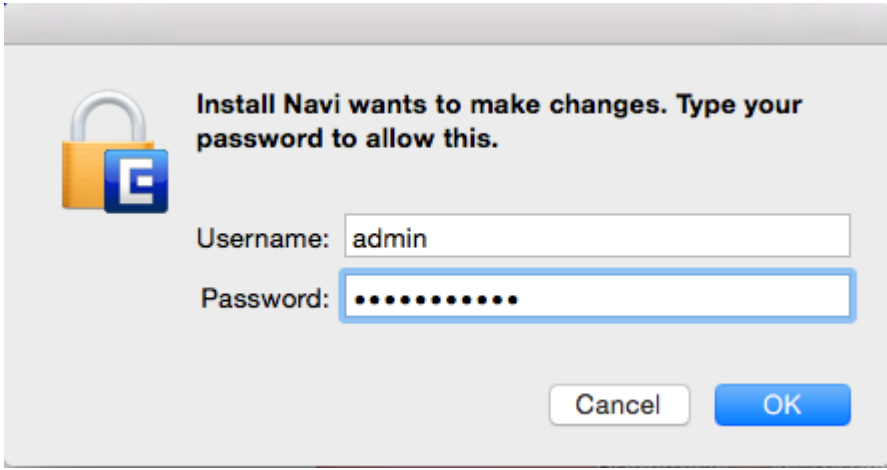

8. คลิก **I agree to the contents of the License Agreement** จากนั้นคลิก **Next**

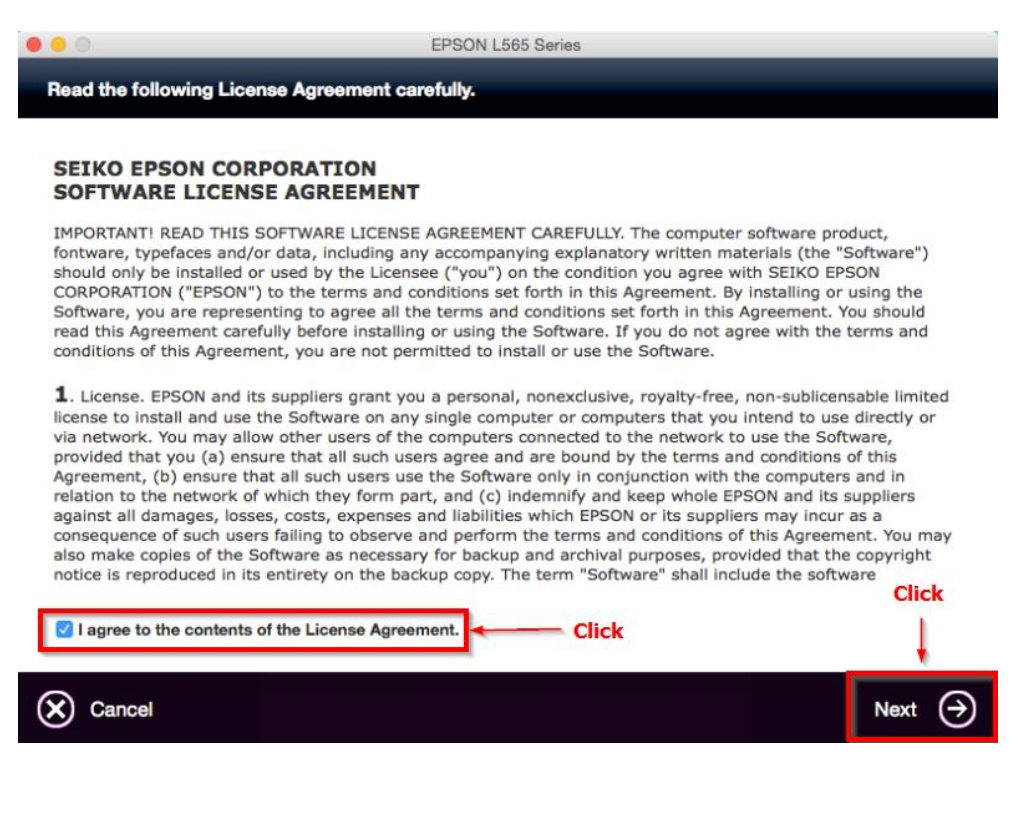

### 9. คลิก **Next**

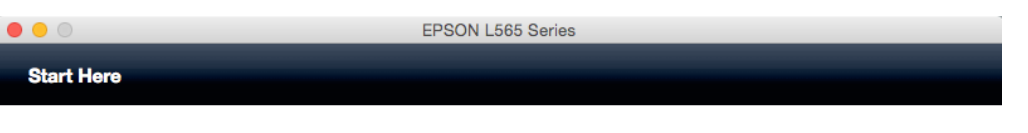

Have you finished filling ink into the ink tanks? For details on filling ink and install the ink tank unit correctly, see the printer manual.

After filling ink into the ink tanks and install the ink tank unit, click [Next].

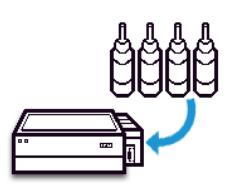

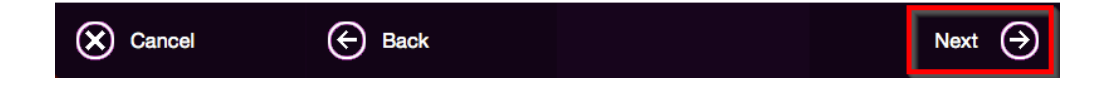

### 10. คลิก **Install**

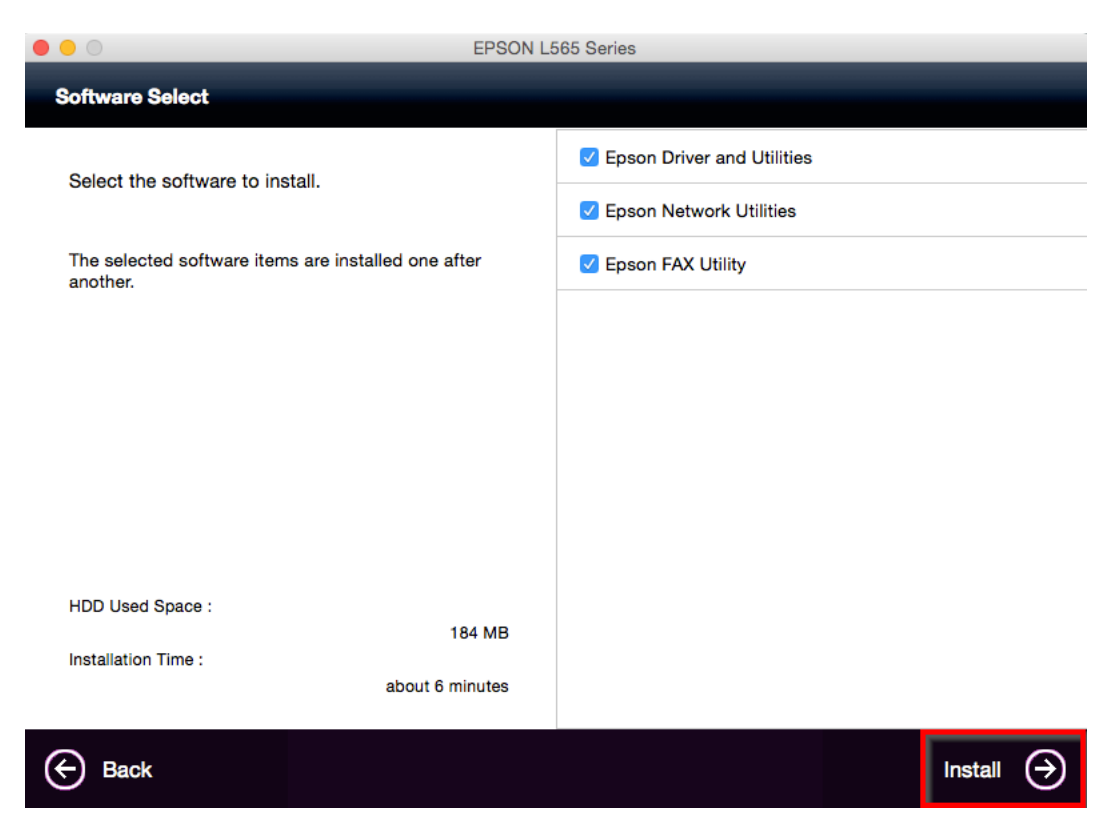

11. จะปรากฏหน้าต่างกำลังติดตั้ง

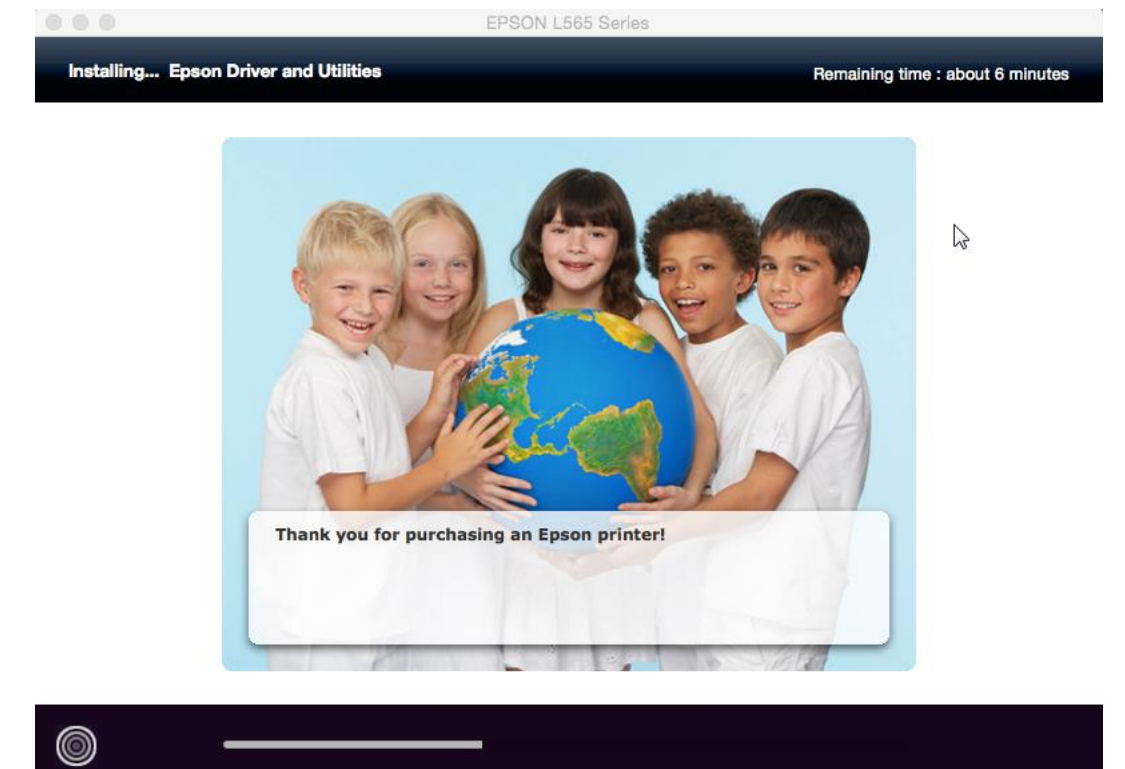

# 12. คลิก **Ink Charging is complete** หลังจากนั้นคลิก **Next**

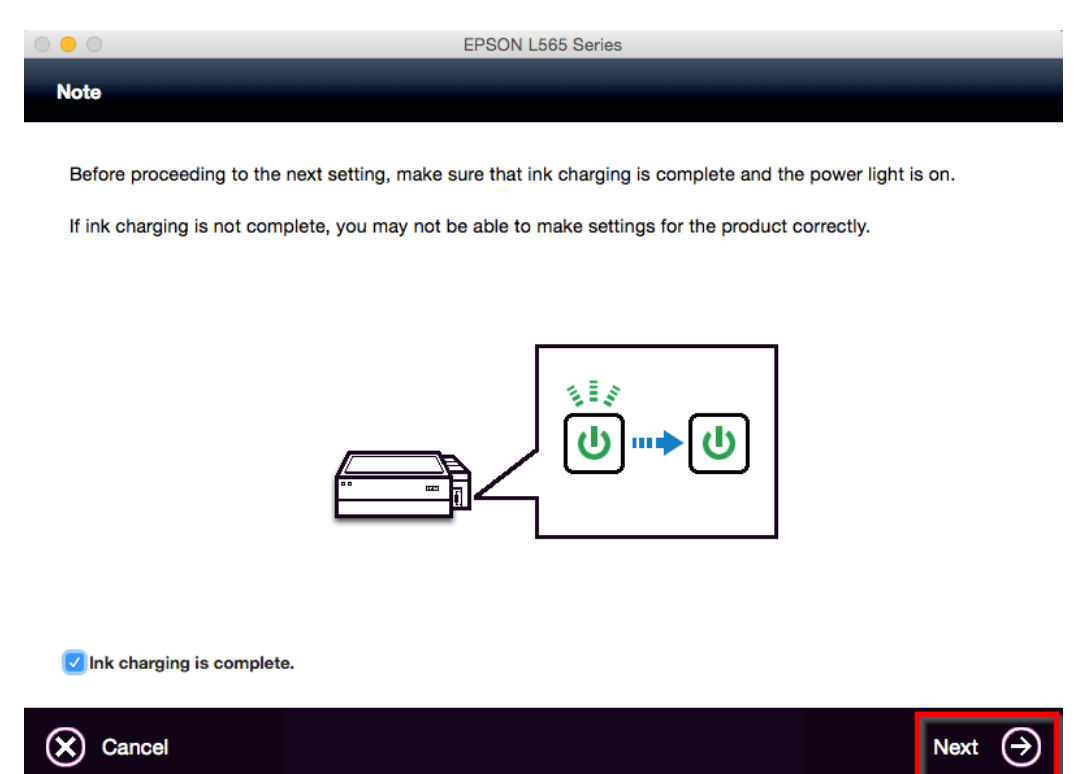

13. คลิก **USB Wired Connection**

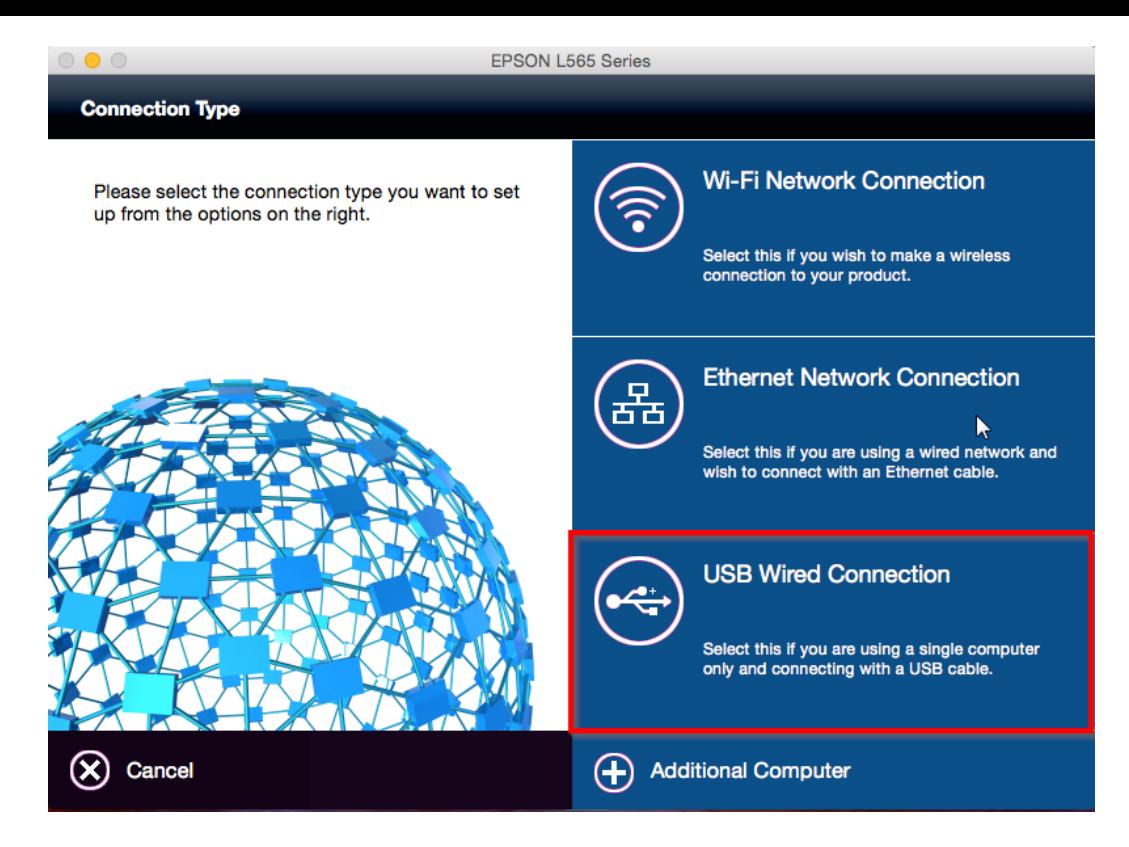

#### 14. อ่านคำแนะนำและ คลิก Next

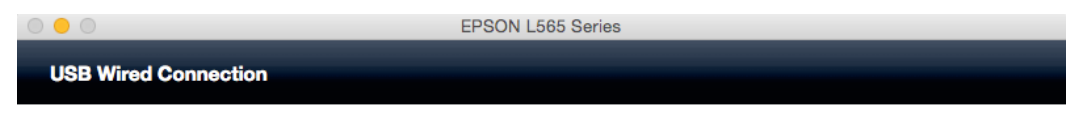

Connect the USB cable between the product and the computer and then turn on the product.

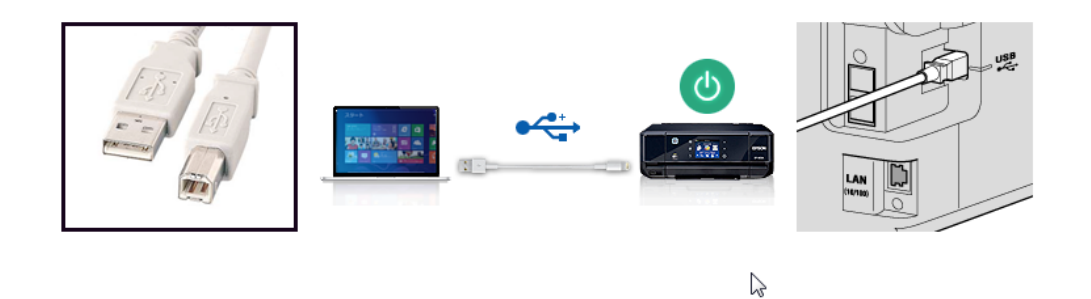

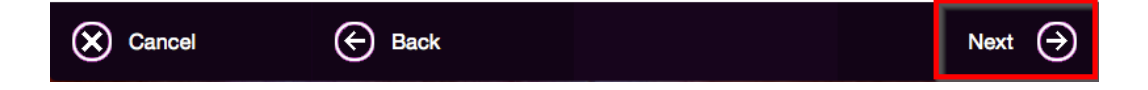

### 15. อ่านค าแนะน าและ คลิก **Next**

 $\sim$   $\sim$   $\sim$ 

EPSON L565 Series

Instructions for connection setup

If your printer is already displayed in "Printers & Scanners", select your printer, and click the [-] button to delete. Add the<br>printer driver and the fax driver (for models with a fax function) according to the instructio

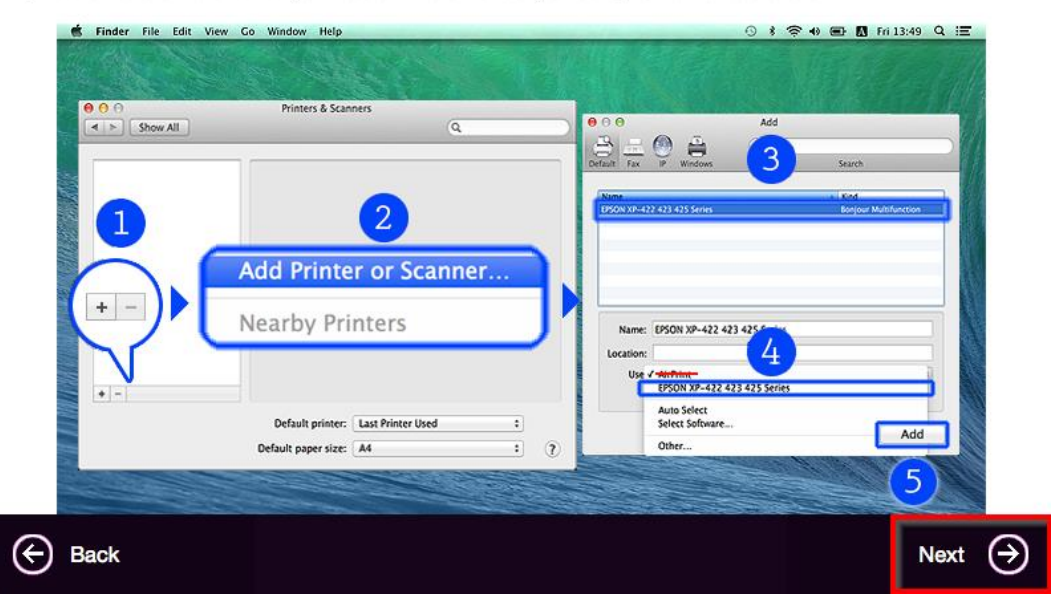

### 16. จะขึ้นหน้าต่างดังรูป คลิกที่เครื่องหมาย **+**

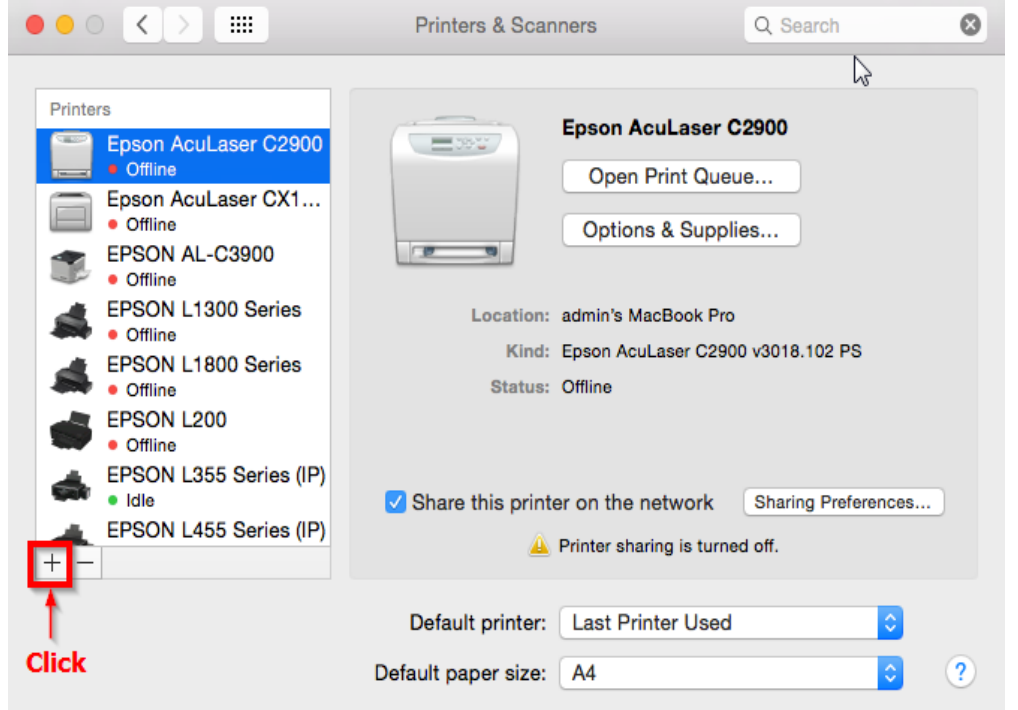

17. จะปรากฎหน้าต่างดังรูป คลิกเลือกรุ่น **Epson L565 Series** เสร็จแล ้วคลิกที่ **Add**

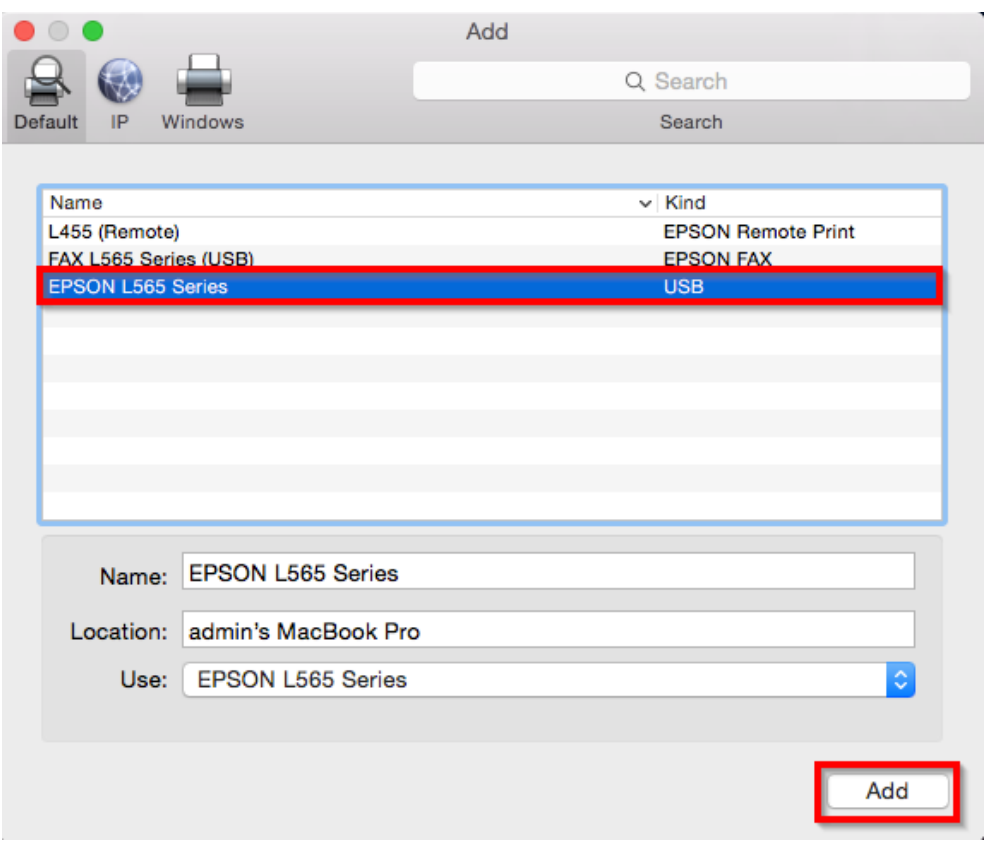

## 18. คลิก **Continue**

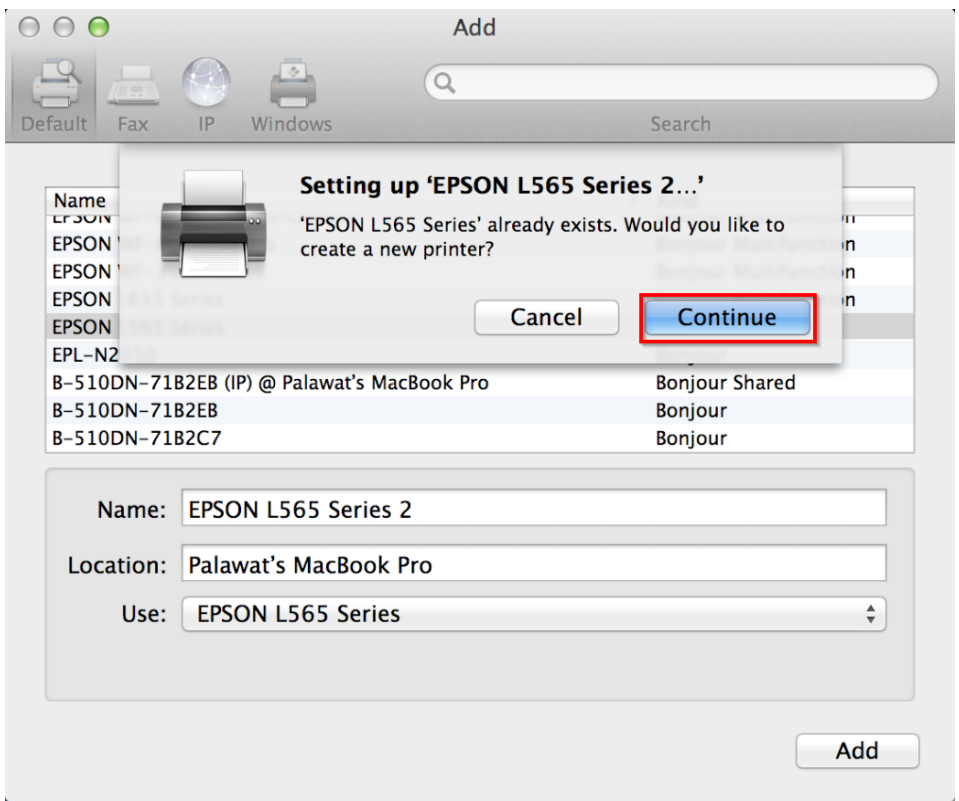

19. จะปรากฎหน้าต่าง Setting up 'EPSON L565 Series' ดังรูป

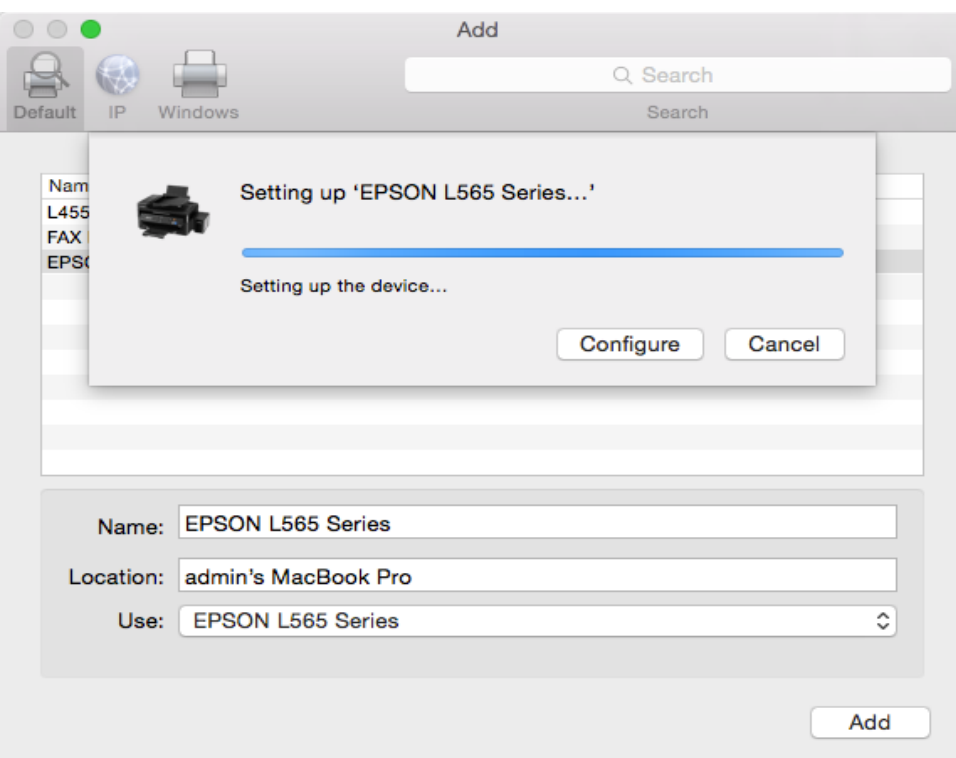

20. จะปรากฎ **Epson L565 Series** ในรายชอื่ Printers

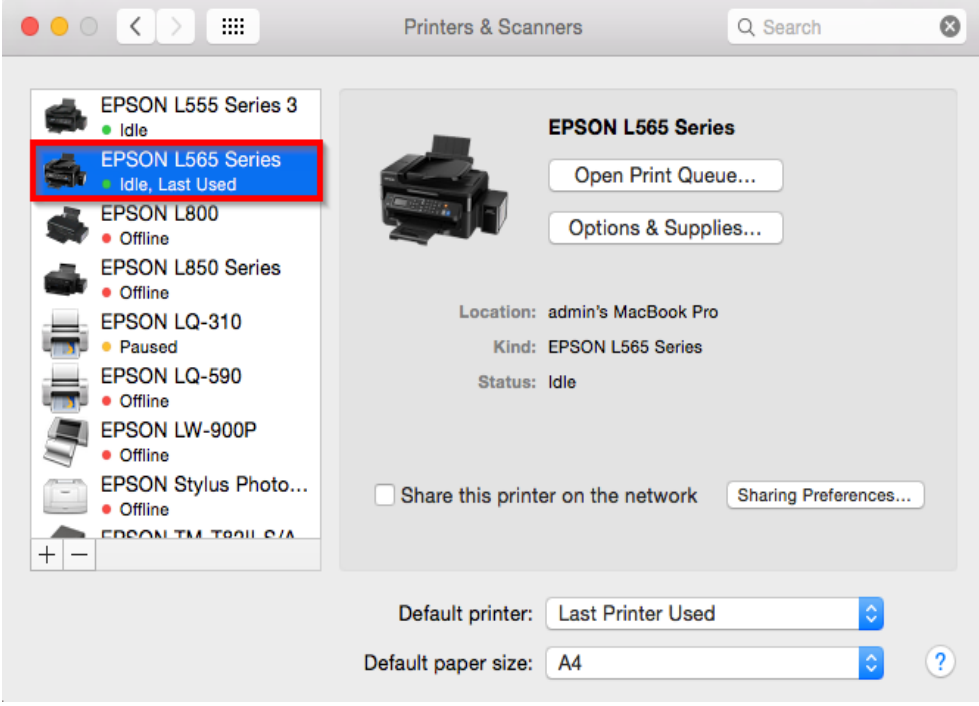

21. คลิก **Next**

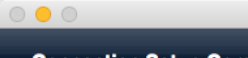

EPSON L565 Series

**Connection Setup Complete** 

Connection setup has been completed and the product is now ready to use with a computer.

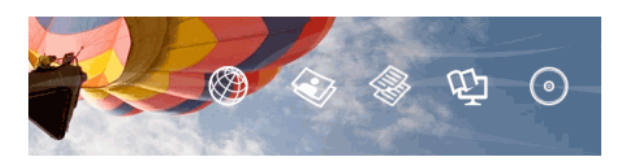

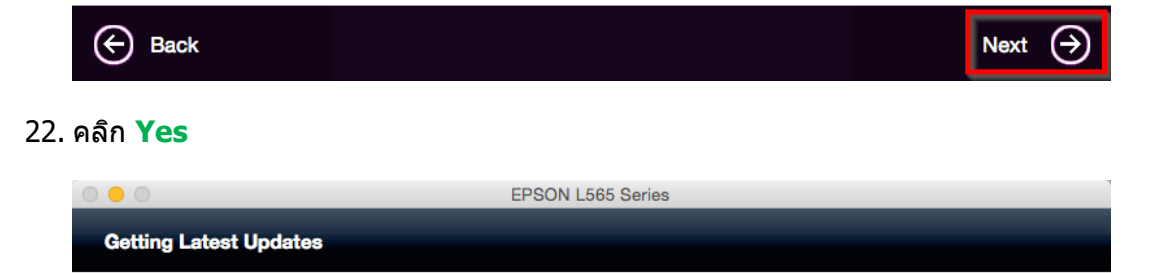

Check for software updates automatically and notify you the latest information.

Do you want to enable this feature?

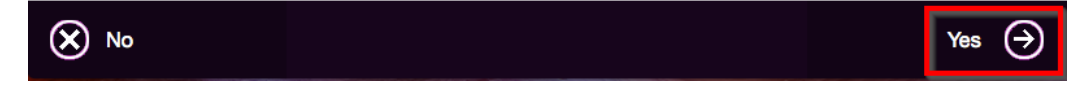

### 23. คลิก Finish

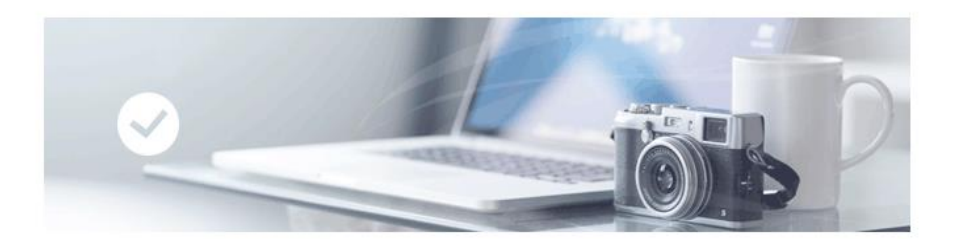

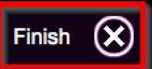

Click [Finish] to start EPSON Software Updater, and then install software you want.

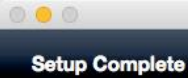

 $\blacktriangleright$